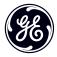

# User Manual

imagination at work

## **GE Digital Camera**

Power PRO Series: X2600

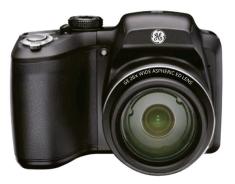

## **BEFORE YOU START**

#### Declaration of Conformity

Responsible Party: Address: General Imaging Company 1411 W. 190th Street, Suite 550, Gardena, CA 90248, U.S.A.

Customer Service Telephone Number:

+1-800-730-6597 (Outside U.S. & Canada: +1-310-755-6857)

#### For Customers in the U.S.A.

## Tested to Comply with FCC Standards FOR HOME OR OFFICE USE

This device complies with part 15 of the FCC Rules. Operation is subject to the following two conditions: (1) This device may not cause harmful interference, and (2) this device must accept any interference received, including interference that may cause undesired operation.

#### For Customers in Europe

| ( | E |
|---|---|
|   |   |

"CE" mark indicates that this product complies with the European requirements for safety, health, environment and customer protection. "CE" marked cameras are intended for sales in Europe.

| $\langle - \rangle$ |
|---------------------|
| \ <del>_</del> ∦    |
| M                   |
| $\sim$              |
|                     |

This symbol [crossed-out wheel bin WEEE Annex IV] indicates separate collection of electrical waste and electronic equipment in the European countries. Please do not throw the equipment into domestic refuse. Please use the return and collection systems available in your country for proper, safe disposal of this product.

#### About this Manual

Thank you for purchasing this GE digital camera. Please read this manual carefully and keep it in a safe place for future reference.

- General Imaging Company reserves all rights of this document. No part of this published manual may be reproduced, transmitted, transcribed, stored in a retrieval system or translated into any language or computer language, in any form, by any means, without the prior written permission of General Imaging Company.
- All trademarks mentioned in this manual are used for identification purposes only and are properties of their respective owners.
- This manual provides you with instructions on how to use your new GE digital camera. Every effort has been made to ensure that the contents of this manual are accurate, however General Imaging Company reserves the right to make changes without notice.
- Throughout this manual, the following symbols are used to help you locate information quickly and easily:

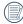

Indicates useful information.

Indicates precautions are to be taken while operating the camera.

## SAFETY NOTES

#### Safety notes for this camera

- Do not drop the camera or allow it to hit solid objects.
- Do not attempt to disassemble the camera.
- To prevent the camera from being damaged by moisture, do not use or store the camera in very humid environments, such as in rain or near bodies of water.
- Do not use or store the camera in dusty places or on a beach to prevent dust or sand from entering the camera, causing possible damage to it.
- Do not use or store the camera in a hot environment or in direct sunlight.
- Do not use or store the camera near powerful magnetic fields, for example near a magnet or transformer.
- Avoid touching the lens of the camera.
- Do not expose the camera to direct sunlight for a long period time.
- Turn the camera off, remove the battery and the memory card, and dry it within 24 hours if water accidentally comes in contact with the camera.
- When you take the camera from a cold place to a warmer environment, condensation may occur. Please wait for a reasonable period of time before you power the camera on.
- When you use the camera, remove the battery if it overheats. Wait until the battery and camera cool down.

- Download your photos and remove the memory card when you are going to store the camera for a long period of time.
- Store the camera in a dry environment and place it on a flat surface when you are going to store the camera for a long period of time.
- Before you remove the battery and memory card, the camera should be turned off.
- When you clean the body of the camera, do not use abrasive, alcohol-based or organic cleaner.
- Use the professional lens wiping cloth and dedicated cleaner to wipe and clean the lens.

#### Safety notes for battery

- To prevent the battery from being damaged, do not drop the battery or allow it to hit solid objects or to be scratched by other objects.
- Do not let the battery come in contact with metal objects (including coins) to avoid short circuiting, discharging, excessive heat or possible leakage.
- Do not attempt to disassemble the battery.
- Do not expose the battery to water. Always keep the battery contacts dry.
- Do not heat the battery or throw it into a fire to avoid a possible explosion.

- Do not store the battery in a hot environment or in direct sunlight.
- Only use the supplied battery.
- If the rechargeable Li-ion battery supplied with the camera needs to be replaced, contact the retailer or the customer service number listed in this manual.
- If the rechargeable Li-ion battery in this camera overheats during charging, stop charging immediately and wait until it cools down to resume charging.
- When the camera is stored for a long period of time, remove the battery and keep it in a dry place that is not accessible to the infants and children.
- In a colder environment, the performance of the battery could be noticeably reduced.
- When you install the battery, install it according to the positive and negative markings on the battery compartment. Never force the battery into the battery compartment.

#### Safety notes for memory card

- Do not drop the memory card or allow it to hit solid objects to avoid damaging it.
- Do not attempt to disassemble or repair the memory card.
- Do not expose the memory card to water. Always keep it dry.
- Do not remove the memory card when the camera is turned on. Otherwise, the memory card could be damaged.
- Do not directly edit the data on the memory card. Copy the data to your computer before you edit them.
- When the camera is stored for a long period of time, be sure to download your photos and remove the memory card. Store it in a dry environment.
- Format the memory card using the camera before you use it for the first time or insert a new one.
- We suggest buying only well-known, name brand memory cards to ensure peak performance.
- Do not modify the name of the files or folders of the memory card using your computer. Modifying the file names may cause the files to not be recognized on the camera or a possible error may occur.
- A photo taken with the camera will be stored in the folder that is automatically generated on the SD card. Do not store photos that are not taken using this camera in these folders as the pictures cannot be recognized during playback.

- Other Safety Notes
- Do not disconnect the power or turn the camera off during the update process. Doing so may cause incorrect data to be written and the camera may not power on later.

When you insert a memory card, make sure the notch of

the card matches the markings on the top of the card slot.

- Do not hang the camera or strap around the neck of small children.
- If the rechargeable Li-ion battery is used for the camera, only charge it with the supplied battery charger.
- If battery fluid leaks inside the camera, contact our customer service department immediately.
- If battery fluid leaks onto your skin, rinse your skin with clean water and seek immediate medical attention.
- Disposal of used batteries should be carried out in accordance with the local (national or regional) regulations.
- When using your camera on an airplane, observe the relevant rules specified by the airline.
- Due to the limitations of manufacturing technology, the LCD screen may have a few dead or bright pixels. These pixels do no effect the quality or performance of the camera, photos or video.
- Do not expose the LCD screen to water. In a humid environment, wipe it only with a soft and dry cleaning cloth.

 If the LCD screen is damaged and the liquid crystal comes into contact with your skin, wipe your skin with a dry cloth immediately and rinse it with clean water. If liquid crystal comes into contact with your eyes, flush them with clean water for at least for 15 minutes and seek immediate medical attention. If you accidentally swallow liquid crystal, rinse your mouth immediately and seek medical attention.

## CONTENTS

| BEFORE YOU START1                       |
|-----------------------------------------|
| SAFETY NOTES2                           |
| CONTENTS5                               |
| GETTING READY7                          |
| Accessories Included7                   |
| Setting up your camera8                 |
| Inserting the Batteries8                |
| Storing Pictures on an SD/SDHC Card9    |
| Turning on the Camera10                 |
| Setting the Language, Date/Time11       |
| Attaching the Strap12                   |
| Taking Pictures and Recording Videos13  |
| Taking Pictures in Smart Capture Mode13 |

| Changing between Tools View and Clean View14 |
|----------------------------------------------|
| Monitoring the Battery Level15               |
| Recording a Video15                          |
| Using other Picture Modes16                  |
| Using the Zoom16                             |
| Using the Flash Button17                     |
| Using the Focus Button17                     |
| Using the Self-timer/Burst Button18          |
| Taking Burst Pictures19                      |
| Using Scene Mode20                           |
| Taking Panoramic Pictures21                  |
| Turning on the Date Stamp Feature22          |
| Using Program AE and Manual Exposure Modes22 |
| Using Program AE and Manual Exposure Modes23 |
| Choosing Focus/Exposure Zone24               |
|                                              |
| Reviewing Pictures, Videos25                 |

| Reviewing Pictures/Videos25 |
|-----------------------------|
|-----------------------------|

| Understanding the Review Icons                | 26                                                                                                    |
|-----------------------------------------------|----------------------------------------------------------------------------------------------------|
| Playing a Video                               | 27                                                                                                    |
| Deleting Pictures/Videos                      | 27                                                                                                    |
| Deleting Pictures/Videos                      | 28                                                                                                    |
| Using the Home Icon                           | 29                                                                                                    |
| Using Zoom Playback (for still pictures only) | 30                                                                                                    |
| Displaying Pictures/Videos on a Television    | 31                                                                                                    |
| Running a Slideshow                           | 32                                                                                                    |
|                                               | Playing a Video<br>Deleting Pictures/Videos<br>Deleting Pictures/Videos<br>Using the Home Icon<br>Using Zoom Playback (for still pictures only)<br>Displaying Pictures/Videos on a Television |

#### Tagging Faces and Keywords......33

| Tagging people                       | 33 |
|--------------------------------------|----|
| Manually Adding a Face Tag           | 34 |
| Updating Names/Tags                  | 34 |
| Tagging with Keywords                | 35 |
| Marking Pictures/Videos as Favorites | 35 |

| Transferring, Sharing Pictures                     | .36 |
|----------------------------------------------------|-----|
| Transferring Pictures/Videos using a USB Cable     | 36  |
| Using the Menu Button to Change camera<br>Settings | .37 |
| Adjusting Camera Settings                          | 37  |
| APPENDICES                                         | .39 |
| Specifications                                     | 39  |
| Prompts and Warning Messages                       | 43  |
| Troubleshooting                                    | 47  |
|                                                    |     |

## **GETTING READY**

### Accessories Included

Your camera box should contain the camera model you purchased along with the following accessories. If anything is missing or appears to be damaged, please contact your retailer.

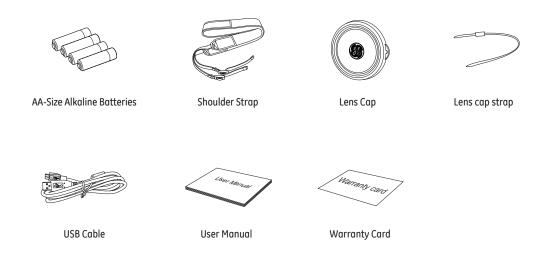

## Setting Up Your Camera

### Inserting the Batteries

1 Press and hold the door lock while sliding the door open.

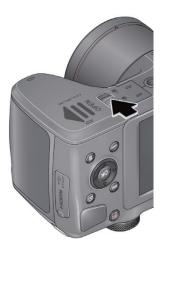

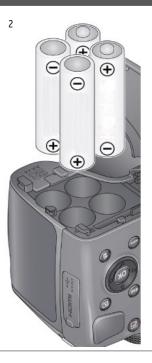

#### Storing Pictures on an SD/SDHC Card

Your camera has enough internal memory for a couple of test pictures. We highly recommend purchasing a Class 4 or higher SD/SDHC Card (up to 32 GB) to conveniently store more pictures/videos. (Card class is typically shown on the card and/or packaging)

NOTE: Your camera also accepts EYE-FI Cards (type X2). To learn more, go to www.eye.fi

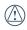

A card can only be inserted one way; forcing it in the wrong way may cause damage. Inserting or removing a card while the camera is on may damage the pictures, card, or the camera.

- 1 While the camera is turned off, open the battery compartment door.
- 2 Insert an SD card into the SD card slot and push it in until it clicks into place. To remove an SD card, press the SD card to release it, and then remove it from the card slot.

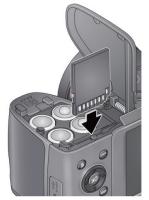

IMPORTANT: When you turn on the camera, it checks to see if a card is inserted. If pictures/videos are detected on the internal memory, the camera will prompt you to move them to the SD card. New pictures/videos will be stored on the SD card.

#### Turning on the Camera

- 1 If the lens cap is covering the lens, remove it.
- 2 Pull back on the ON/OFF switch, and then release it.

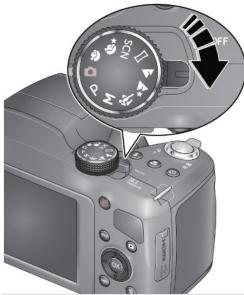

#### Setting the Language, Date/Time

The first time you turn on the camera, you will be prompted to choose your language and set the date/time.

#### Choose your language:

- 1 Press ▲▼ to highlight your desired language.
- 2 Press the OK button.

#### Set the date and time:

- 1 Press ◀ ▶ to change the date format, if desired.
- 2 Press ▲▼ to highlight the year, month, date, hours, or minutes.

NOTE: You may need to scroll down to see all fields.

- 3 Press **I** to change the value.
- 4 When finished setting the date and time, press ▲▼ to highlight OK. Then press the camera's OK button.

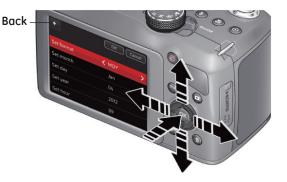

### Attaching the Strap

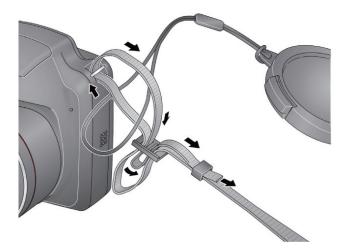

## **Taking Pictures and Recording Videos**

#### Taking Pictures in Smart Capture Mode

When you turn the camera on for the first time, the mode dial should be in Smart Capture Mode 🔘 and ready to take pictures.

- 1 Use the LCD to preview the picture.
- 2 Press the Shutter button halfway down to focus and set exposure.
- 3 When the Focus brackets turn green, press the Shutter button completely down.

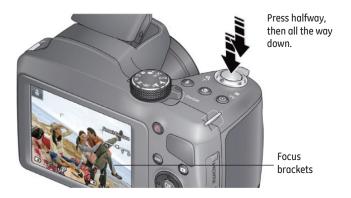

## Changing Between Tools View and Clean View

Press the Display button disp to change between Clean View and Tools View. Clean View

In "clean" view; no tools appear. (Press the Menu button to change settings)

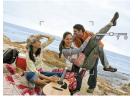

**Tools View** 

Tools View + Histogram

Tools appear at the top<br/>of the LCD (Only AvailableTools appear at the top of the<br/>LCD. (The LCD can also display<br/>a grid and histogram)

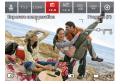

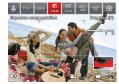

Press to choose a Tool, then press OK.

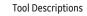

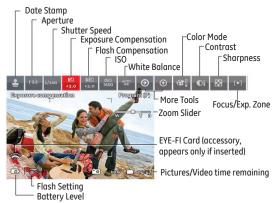

## Monitoring the Battery Level

Keep your batteries fully charged or keep fresh batteries on hand.

| Full                 |  |
|----------------------|--|
| Three Quarters       |  |
| Half                 |  |
| One Quarter/Critical |  |

#### Recording a Video

The camera is always ready to record a video—just press and release the Record Video button 🕰. (Press and release it again to stop recording)

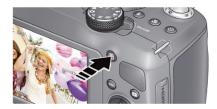

## Using other Picture Modes

Turn the Mode Dial.

Note: If you choose SCN (Scene), press **AV4b** to highlight a Scene Mode, then press OK.

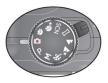

|   | Captu           | re Modes |                |
|---|-----------------|----------|----------------|
|   | Auto Scene      |          | Landscape      |
| Ρ | Program (P)     | П        | Panorama       |
| Μ | Manual (M)      | SCN      | Scene Modes    |
| × | Sport           | *ə       | Night Portrait |
| * | Night Landscape | 4)       | Portrait       |

#### Using the Zoom

Use optical zoom to get closer to your subject before taking a picture or video.

- 1. Use the LCD to frame your subject. (For focus distances, see Specifications.)
- To zoom in, turn the zoom dial clockwise, aiming the pointer at T (Telephoto " Q "). To zoom out, turn the zoom dial counter-clockwise, aiming the pointer at W (Wide Angle " 2").
- 3. Take the picture or video.

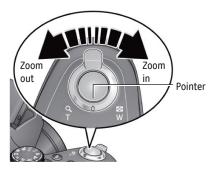

## Using the Flash Button

Use the flash when you take pictures at night, indoors, or outdoors in heavy shadows.

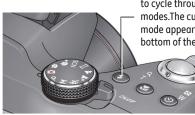

Press the Flash button to cycle through flash modes.The current flash mode appears at the bottom of the LCD.

| Flash Modes (vary by picture-taking mode) |             |                |                   |
|-------------------------------------------|-------------|----------------|-------------------|
| ¥A                                        | Auto        | 4₀             | Red-Eye Reduction |
| 4                                         | Force Flash | $\mathfrak{G}$ | Off               |
|                                           |             |                |                   |

### Using the Focus Button

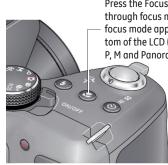

Press the Focus Button to cycle through focus modes. The current focus mode appears at the bottom of the LCD (Only Available in P, M and Panorama Modes).

| Mode                      |    | Description                                                                                                    |
|---------------------------|----|----------------------------------------------------------------------------------------------------|
| Normal AF<br>(Auto Focus) | AF | Normal picture taking.                                                                                             |
| Infinity AF               |    | Distant scenery or taking pictures<br>through a window. (Turn off the flash<br>when taking pictures through glass) |
| Macro                     |    | Subject-to-lens distances from:<br>• 10–60 cm (3.9–23.6 in.) @ wide<br>• 2.2–3.0 m (7.2–9.8 ft) @ telephoto        |
| Super Macro               |    | Subject-to-lens distances from:<br>1-15 cm (0.4-5.9 in.) @ wide                                                    |

#### Using the Self-Timer/Burst Button

Use the self-timer when you want to be included in a picture, or to ensure a steady Shutter button press. Place the camera on a tripod or flat surface.

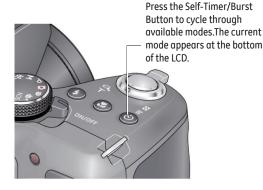

- 1. Choose a Setting:
  - •10 seconds -10 A picture is taken after a 10-second delay (so you have time to get into the scene).
  - •2 seconds 2 A picture is taken after a 2-second delay (for a steady, shutter release).
  - •2 shot -25 The first picture is taken after a 10-second delay. A second picture is taken 8 seconds later.
- Compose the scene. Press the Shutter Button and press halfway down (to focus). Continue pressing the Shutter Button until it's completely down (to start the self-timer).

The Self-Timer light blinks until the picture is taken.

### Taking Burst Pictures

While the Shutter Button is pressed in Burst Mode, the camera will take pictures @ approximately 0.8 fps (frames per second) until there is no more storage space.

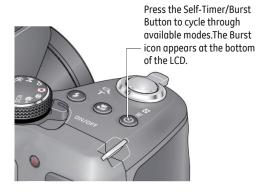

- Press the Self-Timer/Burst Button until the Burst icon papears at the bottom of the LCD.
- Compose the scene. Press the Shutter Button halfway down and pause (to focus). Continue pressing the Shutter Button until it's completely down and hold it to take the pictures.

The camera stops taking pictures when you release the Shutter Button or when there is no more storage space.

#### Using Scene Mode

Choose a Scene Mode before taking a picture.

- 1. Turn the Mode Dial to SCN (Scene modes).
- 2. Press **AV4b** to choose the desired Scene Mode, then press OK.

NOTE: To return to Smart Capture Mode, go back to Step 1 and choose Smart Capture.

| 5.            |                                                                                                    |  |
|---------------|----------------------------------------------------------------------------------------------------|--|
| Scene Mode    | Description                                                                                                 |  |
| Flower        | Close-ups                                                                                                   |  |
| Sunset        | Subjects at dusk                                                                                            |  |
| Backlight     | Subjects that are in shadows or "backlit"                                                                   |  |
| Candlelight   | Subjects illuminated by candlelight                                                                         |  |
| Children      | Action pictures of children in bright light                                                                 |  |
| Bright        | Bright beach or snow scenes                                                                                 |  |
| Fireworks     | Fireworks. For best results, place the camera on a steady surface or tripod                                 |  |
| Self-Portrait | Close-ups of yourself. Assures proper focus and minimizes red eye                                           |  |
| Stage         | People in dark scenes, such as on a stage. For best results, place the camera on a steady surface or tripod |  |
| Photobooth    | Taking 4 pictures, which the camera combines into 1 strip                                                   |  |
| High ISO      | People indoors or in low-light scenes                                                                       |  |

20

3

### **Taking Panoramic Pictures**

Use panorama to "stitch" up to 3 pictures into 1 panoramic scene.

NOTE: Individual pictures are not saved, even if panorama capture is cancelled before stitching occurs. (Focus and exposure are set with the first picture. The flash is set to Off.)

1. Turn the Mode Dial to Panorama 🖂 .

The default direction for taking panoramic pictures is left to right The Lot take pictures from right to left, press the Disp button. Select the Panorama tool and press OK. Choose The Picker Soc.

- Take the first picture. After a quickview, the LCD displays the Liveview and an "overlay" from the first picture.
- Compose the second picture. Make the overlay from the first picture cover the same portion in the new picture. If you are taking/stitching only 2 pictures, press OK to choose Stitch. After you take 3 pictures, the pictures are automatically stitched.

#### Take 2 or 3 pictures.

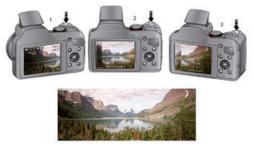

Get 1 panoramic picture.

#### Turning on the Date Stamp Feature

You can turn on the Date Stamp feature so that new pictures are stamped with the date on which they were taken.

IMPORTANT: You can only add a date stamp when the camera is in a picture-taking mode (not in Review mode when a picture has already been taken). When you turn on Date Stamp, all new pictures that you take, will be stamped until you turn off the feature. Once a date stamp is applied, it cannot be removed (unless you use image editing on your computer).

- 1. If the toolbar is hidden, press disp to display it.
- 2. Press 🜗 to highlight Date Stamp Off 🗞 , then press OK.
- 3. Press ◀ ▶ to highlight Date Stamp On ♣, then press OK.

The Date Stamp On icon 🛓 appears in the toolbar. The date will be stamped on any future pictures you take. The feature stays on until you turn it off.

#### Using Program AE and Manual Exposure Modes (\*)

Use these modes when you want more control over your camera and pictures.

- 1. Turn the Mode Dial to P (Program AE) or M (Manual Exposure) Mode.
- 2. If the toolbar is hidden, press disp to display it.
- Press ◀ ▶ to highlight an icon like Exposure Compensation, ISO, White Balance, etc. Then press OK. (To learn more about the icons, Changing between Tools View and Clean View.)
- Press ◀ ► to highlight a value within that setting, then press OK.

NOTE: Settings that you change in Program AE Mode apply only to pictures taken in Program AE Mode. Use Reset Camera to reset all settings to their factory default. To return to Smart Capture Mode, go back to Step 1 and choose Smart Capture.

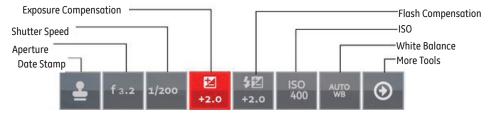

| Mode | When to use                                                                                                    | Press  to control                                                                           |
|------|----------------------------------------------------------------------------------------------------|---------------------------------------------------------------------------------------------|
| Ρ    | Program AE Mode offers the ease of auto exposure with full access<br>to all manual controls. The camera automatically sets the shutter<br>speed and aperture (f-stop) based on the scene lighting. | Exposure compensation (how much light enters the camera), flash compensation, and ISO speed |
| Μ    | Manual Exposure Mode offers manual exposure with full access to all menu options. (To prevent blur, use a tripod for slow shutter speeds.)                                                         | Aperture, shutter speed, flash compensation, and ISO speed                                  |

| Exposure Compensation                                         | Adjust the exposure. If the scene is too light, decrease the setting; if it's too dark, increase the setting. |  |  |
|---------------------------------------------------------------|----------------------------------------------------------------------------------------------------|--|--|
| ISO                                                           | Adjust the camera's sensitivity to light. Higher ISO indicates greater sensitivity.                           |  |  |
| NOTE: A higher ISO may produce unwanted "noise" in a picture. |                                                                                                    |  |  |
| Flash Compensation                                            | Adjust flash brightness.                                                                                      |  |  |
| Shutter Speed                                                 | Control how long the shutter stays open. (Use a tripod for slow shutter speeds.)                              |  |  |
| Aperture                                                      | Also known as F-Stop. Control the size of the lens opening, which determines the depth of field.              |  |  |
|                                                               | •Smaller aperture numbers indicate a larger lens opening; good for low-light.                                 |  |  |
|                                                               | •Larger aperture numbers indicate a smaller lens opening; keeps the main subject sharp; good for land-        |  |  |
|                                                               | scapes and well-lit conditions.                                                                               |  |  |

#### Choosing a Focus/Exposure Zone (\*)

Choose the Focus/Exposure Zone best suited to your subjects.

- 1. If the toolbar is hidden, press disp to reveal it.
- In a picture-taking mode, press → to highlight Focus/Exposure Zone [•••], then press OK.
- 3. Press ◀ ► to highlight a setting:

•Face Priority - () The camera gives focus priority to faces.

•Multi-Zone - **(•••)** The camera evaluates the entire frame, then sets an exposure based on the average. The camera focuses on the nearest object.

•Center - (•) The camera focuses on a small zone in the center of a scene.

4. Press OK.

The camera stays in this focus/exposure zone until you change it.

## **Reviewing Pictures, Videos**

#### **Reviewing Pictures/Videos**

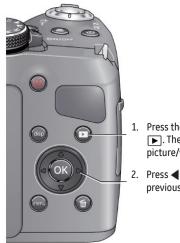

- Press the Review Button
   The most recent picture/video is displayed.
- Press **I** to view the previous or next picture.

- To play a video, press the OK button.
- To return to picture-taking mode, press the Shutter Button halfway down.

#### Turning on the Camera in Review Mode

You can turn on the camera so that it's in Review Mode with the lens retracted.

While the camera is off, press and hold the Review Button. The camera turns on and displays the most recent picture. The lens stays retracted.

### Understanding the Review Icons

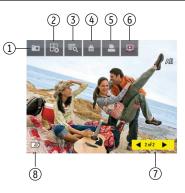

- 1. Camera
- 2. Home
- 3. Multi-Up
- 4. Tags
- 5. Print
- 6. Slide Show
- 7. Rewind/Play/Fast-Forward
- 8. Battery Level

### Playing a Video

1. Press the Review Button 🕨.

The most recent picture/video is displayed.

2. Press **\** to find a video.

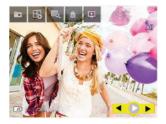

- 3. Press OK to play the video.
- To adjust the volume during playback, press ▲▼.
   To return to picture-taking mode, press the Shutter Button halfway down.

#### **Deleting Pictures/Videos**

1. Press the Review Button 🕨.

The most recent picture/video is displayed.

- 2. Press ◀▶ to find a picture/video.
- 3. Press the Delete Button 🕅 , then follow the screen prompts.

To return to Picture-Taking Mode, press the Shutter Button halfway down.

#### **Deleting Multiple Pictures/Videos**

When you delete or copy pictures/videos, you can apply the delete or copy command to more than one picture.

1. Press the Review Button 🕨.

The most recent picture/video is displayed.

- 2. Press the Delete Button 🔟 .
- 3. Highlight Select Multiple, then press OK.
- 4. Press **↓** to highlight a picture/video, then press OK.

A check mark appears. Press OK a second time to remove a check mark.

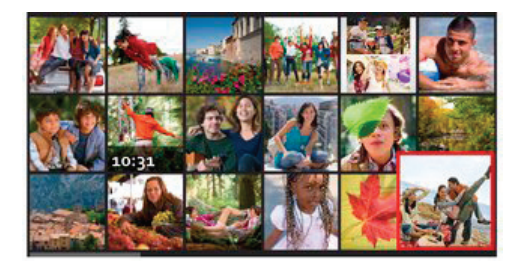

5. Highlight Delete, then press OK.

The selected pictures/videos are deleted.

To return to Picture-Taking Mode, press the Shutter Button halfway down.

## Delete all Pictures/Videos that have been saved to computer

To save space and stay organized, you can delete from your camera those pictures that you've already sent to your computer. When deleting pictures, choose Delete All Saved To Computer.

To return to Picture-Taking Mode, press the Shutter Button halfway down.

### Using the Home Icon

When you first press the Review Button, you see the most recent picture or video.

For a different view, choose the Home icon **H** and view pictures organized by:

- •Date Taken
- •People (only if face tags have been added, Tagging people)
- •Keywords (only if keyword tags have been added, Tagging with keywords)
- •Videos (only if videos have been taken, Taking a video)
- 1. Press the Review Button 🕨.
- 2. If the toolbar is hidden, press disp to display it.
- 3. Press ▲ and ◀ ► to highlight the Home icon 民 , then press OK.
- 4. Highlight Date, People, Videos, or Keywords, then press OK.

If you chose Date, People, or Keywords, highlight the desired date, person, or keyword, then press OK. If you chose Videos, thumbnails are displayed.

To return to Picture-Taking Mode, press the Shutter Button halfway down.

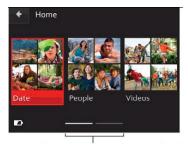

The paging bar indicates more choices to the right

### Using Zoom Playback (for still pictures only)

You can magnify a picture while in review.

- Press the Review Button 
   Select a picture.
- To zoom in, turn the zoom dial clockwise, aiming the pointer at T (Telephoto " Q "). To zoom out, turn the zoom dial counter-clockwise, aiming the pointer at W (Wide Angle " I ").
- While magnifying, you can press to make other portions of the photo viewable.

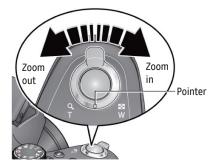

To return to Picture-Taking Mode, press the Shutter Button halfway down.

### Displaying Pictures/Videos on a Television

You can display pictures/videos on a television, computer monitor, or any device equipped with a composite video or HDMI input. (Cables may be sold separately) Use the camera controls to navigate through pictures/videos on the television.

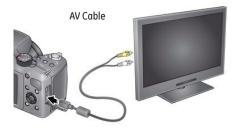

HDMI Cable

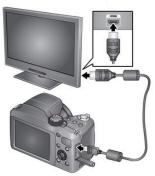

#### Running a Slideshow

Use slideshow to display your pictures/videos on the LCD.

1. Press the Review Button **•**.

The most recent picture/video is displayed.

- 2. If the toolbar is hidden, press disp to display it.
- 3. Press ▲ and ◀ ▶ to highlight slideshow [▶], then press OK.

The slideshow starts with the current picture, then shows each picture/video once. To interrupt the slide show, press any button.

To return to Picture-Taking Mode, press the Shutter Button halfway down.

## **Tagging Faces and Keywords**

### Tagging People

When you tag faces, you're helping your camera to recognize people by name. Then it matches names and faces in pictures you've taken—and those you take in the future!

- Press the Review Button 
   .
   The most recent picture/video is displayed.
- 2. If the toolbar is hidden, press disp to display it.
- 3. Press ▲ and ◀ ▶ to highlight Tags 🚔 , then press OK.
- 4. Highlight Tag People, then press OK.

If faces are detected, names or question marks appear under them. To resolve an incorrect name or a question mark, press ◀ ▶ to highlight a face, then press OK. Highlight a name or highlight Enter New Name, then press OK.

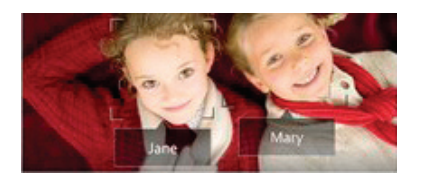

5. If prompted to Update People Tags, highlight Yes, then press OK.

Other pictures are scanned and updated with the name(s) you applied here. Press  $\checkmark$  to add names to other pictures. Press OK.

### Manually Add a Face Tag

If a face is not detected, you can identify and name it.

- Press the Review Button . The most recent picture/video is displayed.
- 2. Press **t**o find a picture.
- 3. If the toolbar is hidden, press disp to display it.
- Press ▲ and ◀ ▶ to highlight Tags ≜ , then press OK.
- 5. Highlight Tag People, then press OK.

If no faces are detected, the Manual Tag Menu appears. (If faces were detected, highlight Manual Tag, then press OK)

- 6. Follow the prompts to enter a new name, or choose one from the list.
- 7. When finished typing, highlight Done, then press OK.

#### Updating Names/Tags

- Press the Review Button . The most recent picture/video is displayed.
- 2. If the toolbar is hidden, press disp to display it.
- 3. Press  $\blacktriangle$  and  $\blacktriangleleft$   $\blacktriangleright$  to highlight Tags  $\triangleq$  , then press OK.
- 4. Highlight Tag People, then press OK.
- 5. Highlight Edit Names, then highlight a name to modify, then press OK.
- 6. When finished typing, highlight Done, then press OK.

NOTE: You can save up to 20 names.

## Tagging with Keywords

Tag pictures to make them easy to find, later.

- Press the Review Button . The most recent picture/video is displayed.
- 2. If the toolbar is hidden, press disp to display it.
- 3. Press ▲ and ◀ ▶ to highlight Tags 🚔 , then press OK.
- 4. Highlight Keyword Tag, then press OK.
- 5. Highlight a Tag (or choose "+" to add a new keyword).
- 6. Highlight Done, then press OK.

### Marking Pictures/Videos as Favorites

Mark pictures as favorites to make them easy to find, later.

- Press the Review Button . The most recent picture/video is displayed.
- 2. If the toolbar is hidden, press disp to display it.
- 3. Press ▲ and ◀ ▶ to highlight Tags 🚔 , then press OK.
- 4. Highlight Keyword Tag, then press OK.
- 5. Highlight Favorite, then press OK.

# Transferring, Sharing Pictures

#### Transferring Pictures/Videos using a USB Cable

- 1. Turn the camera off.
- 2. Using the Camera USB cable, connect the camera to a computer USB port. (Use only the cable included with this camera)
- 3. Turn the camera on.
- 4. Follow the computer prompts to transfer pictures/videos to your computer.

Pictures/videos that you tag for sharing could be emailed or uploaded to social networking sites. (See more about tagging pictures on Tagging Faces and Keywords)

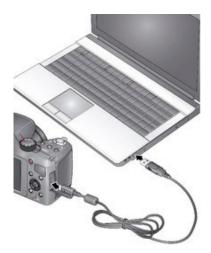

## Using the Menu Button to Change Camera Settings

#### Adjusting Camera Settings

You should adjust settings to get the best results from your camera.

NOTE: Some settings remain until you change them; others, until you change modes or turn off the camera. You can also use the Toolbar to access many of these settings (Changing between Tools View and Clean View).

- 1. In Picture-Taking Mode, press the Menu Button.
- 2. Press  $\blacktriangle \forall$  to highlight a setting, then press OK.
- 3. Highlight an option within that setting, then press OK.
- 4. To return to Picture-Taking Mode, press the Shutter Button halfway down.

| Picture or Video Size<br>Choose picture or video<br>resolution. | See Specifications                                                                                                    |  |
|-----------------------------------------------------------------|----------------------------------------------------------------------------------------------------|--|
|                                                                 | e remaining, but you need to take pictures or videos, you can reduce the Picture or Video Size.<br>Der of pictures or videos, although they will be captured at a lower resolution. |  |
| Language                                                        | Choose your language                                                                                                    |  |
| People Tag Settings<br>Maintain Names and Faces                 | Update People Tags - Matches recently tagged people with other pictures that may include these people                                                                               |  |
| Multitulii Nullies ullu Fuces                                   | Modify Names List - Edit or delete existing names                                                                                                    |  |
| Capture Framing Grid                                            | On / Off                                                                                                    |  |
| Slide Show Settings                                             | Choose settings for transitions, looping, and interval                                                                                                    |  |

| AF Control (Still)<br>Choose an auto-focus setting.<br>Available in Program AE, Pan-<br>orama, and Scene modes.              | Continuous AF - Because the camera is always focusing, there is no need to press the Shutter<br>button halfway down to focus.<br>Single AF - Focuses when the Shutter button is pressed halfway down. (This setting uses less<br>battery power)     |
|----------------------------------------------------------------------------------------------------|----------------------------------------------------------------------------------------------------|
| LCD Brightness<br>Choose LCD brightness during<br>picture/video capture. (During<br>Review, the LCD is set to High<br>Power) | High Power - Brighter LCD; uses more battery power.<br>Power Save - Dimmer LCD; uses less power.<br>Auto - LCD brightness is automatically adjusted according to the environment.                                                                   |
| Sound Volume<br>Choose volume                                                                                                | High / Medium / Low / Mute                                                                                                    |
| Date & Time                                                                                                    | Set Date and Time                                                                                                    |
| Video Out<br>Choose the regional setting<br>that lets you connect the<br>camera to a television or other<br>external device. | NTSC - Used in North America and Japan; most common format.<br>PAL - Used in Europe and China.                                                                                                    |
| Reset All Camera Settings                                                                                                    | Reset all settings to their factory default.                                                                                                    |
| Format                                                                                                    | Memory Card - Deletes everything on the card; formats the card.<br>Cancel - Exits without making a change.<br>Internal Memory - Deletes everything in internal memory including email addresses and key-<br>word tags; formats the internal memory. |
| CAUTION: Formatting deletes all                                                                                              | pictures/videos. Removing a card during formatting may damage the card.                                                                                                    |

### **APPENDICES**

#### Specifications

| Active Image Sensor Pixels |                        | 16.08 Megapixels                                                                                                    |  |
|----------------------------|------------------------|----------------------------------------------------------------------------------------------------|--|
| Total Image Sensor Pixels  |                        | 16.44 Megapixels [1/2.3"CCD]                                                                                                    |  |
|                            | Focal Length           | 4.7mm (Wide) — 122.2mm (Tele)                                                                                                    |  |
|                            | [35mm Film Equivalent] | [26mm (Wide) — 676mm (Tele)]                                                                                                    |  |
|                            | F Number               | F3.2 (Wide) — F5.6 (Tele)                                                                                                    |  |
|                            | Lens Construction      | 10 groups 14 elements                                                                                                    |  |
| Lens                       | Optical Zoom           | 26x                                                                                                    |  |
|                            | Focusing Range         | 0.5 [m] - Infinity (@ Wide Standard)<br>2.2 [m] - Infinity (@ Tele Standard)<br>0.1 [m] - 0.6 (@ Wide Macro)<br>2.2 [m] - 3.0 (@ Tele Macro)<br>1 [cm] - 15 [cm] (@ Wide Super Macro) |  |
| View Finder                |                        | NO                                                                                                    |  |
| Anti-Handshake             |                        | Optical Image Stabilization                                                                                                    |  |
| Digital Zoom               |                        | 5x Digital Zoom (Combined Zoom: 130x)                                                                                                    |  |

| Number of<br>Recording        | Still Image | 16MP: 4608×3456, (3:2)14MP: 4608×3072, (16:9)12MP: 4608×2592,<br>6MP: 2880×2160, 3MP: 2048×1536                                                                                                    |  |
|-------------------------------|-------------|----------------------------------------------------------------------------------------------------|--|
| Pixels                        | Movie       | 1280×720 (30fps), 640×480 (30fps)                                                                                                    |  |
| DCF, DPOF (Ver1               | 1) Support  | Yes                                                                                                    |  |
| File Format Still Image Movie |             | Exif 2.3 (JPEG)                                                                                                    |  |
|                               |             | Movie Format: H.264 (MP4), Audio: AAC [Monaural]                                                                                                    |  |
| Shooting Modes                |             | Auto Scene, Program [P], Manual [M], Sport, Night Landscape, Landscape,<br>Panorama, Night Portrait, Portrait, Scene Modes [Children, Sunset, Backlight,<br>Self Portrait, High ISO, Photobooth, Bright, Candlelight, Stage, Fireworks,<br>Flower], Movie Capture Mode |  |
| Detection Features            |             | Face Detection, Face Recognition, Red-Eye Removal                                                                                                    |  |
| Panorama Capture              |             | Yes (Horizontal) [3 Shots]                                                                                                    |  |

| LCD Display              | 3.0 inch (230k Pixels)                                                                        |  |
|--------------------------|-----------------------------------------------------------------------------------------------|--|
| ISO Sensitivity          | Auto, 64/100/200/400/800/1600                                                                 |  |
| AF Method                | Continuous AF, Single AF                                                                      |  |
| Exposure Metering Method | Multi-Pattern, Center-Weighted, Face Priority                                                 |  |
| Exposure Control Method  | Program AE (AE-Lock Available)                                                                |  |
| Exposure Compensation    | ±2.0EV With 1/3 EV Steps                                                                      |  |
| Shutter Speed            | Smart Capture Mode: Auto (1/2-1/2000 Sec.)<br>M Mode: 16-1/1000 Sec.                          |  |
|                          | Still Capture: Single-Up, Multi-Up (Thumbnails), Magnify, Slideshow                           |  |
| Playback Modes           | Video Capture: FF/Rewind, Pause, By Frame, Volume<br>Control, Multi-up (Thumbnail), Slideshow |  |
| Color Mode               | Vivid Color, Full Color, Basic Color, Black & White, Sepia                                    |  |
| White Balance Control    | Auto, Daylight, Tungsten, Fluorescent, Open Shade                                             |  |

|                                           | Flash Method   | Pop-Up                                                                                                    |  |
|-------------------------------------------|----------------|----------------------------------------------------------------------------------------------------|--|
| Flash                                     | Flash Modes    | Auto (With Digital Red-Eye Reduction)<br>Auto + Red-Eye Reduction (With Pre-Flash and Digital Red-Eye Reduction)<br>Fill (With Digital Red-Eye Reduction)<br>OFF |  |
|                                           | Shooting Range | Wide: 0.5 – 5.5 m at ISO 400, Smart Capture,<br>Tele: 2.2 – 3.1 m at ISO 800, Smart Capture,                                                                     |  |
| Decording Modia                           |                | Internal Memory: Approx. 28MB                                                                                                    |  |
| Recording Media                           |                | SDHC/SD Support (32GB)                                                                                                    |  |
| Other Features                            |                | PictBridge, ExifPrint Support, Multi-Language Support (21 Languages)                                                                                             |  |
| Jacks                                     |                | AV-OUT/USB 2.0 (Micro 5 pin USB), HDMI (Type D)                                                                                                    |  |
| Power                                     |                | 4AA Battery                                                                                                    |  |
| Shooting Capability (Battery Performance) |                | Approx. 300 Shots                                                                                                    |  |
| Operation Environment                     |                | Temperature: 32 ~ 104°F / 0 ~ 40°C, Humidity: 0 ~ 90%                                                                                                    |  |
| Dimensions (W×H×D)                        |                | 116.4 (W) × 78.8 (H) × 73 (D) [mm] /<br>4.6 × 3.1 × 2.9 in (Based on CIPA Standards)                                                                             |  |
| Weight                                    |                | 488 g With In-box Battery (Alkaline) and SD Card<br>(Based on CIPA Standards) (508g With Ni-MH Battery)                                                          |  |

#### Prompts and Warning Messages

| Message                                              | Description                                                                                                    | Action                                                                                                    |
|------------------------------------------------------|----------------------------------------------------------------------------------------------------|----------------------------------------------------------------------------------------------------|
| Warning! Battery exhausted                           | The camera battery is used up. It is a warning indicating that the camera is going to shut down.                                | Replace new batteries or recharge<br>Li-ion battery. The camera will shut<br>down in 2 seconds.                                   |
| Lens obstruction, Re-start Camera                    | The lens is jammed or some foreign object is preventing the lens from functioning properly.                                     | Turn the camera off and restart it to reset the lens.                                                                             |
| Suggest using tripod                                 | When continuous exposure is enabled, this message<br>appears when the photo shooting screen is displayed<br>for the first time. | The message will disappear after<br>2 seconds                                                                                     |
| Battery temperature is too high                      | The battery temperature has reached 53.5°C or higher.                                                                           | Remove the battery and let it<br>cool before attempting to use the<br>camera again. The message will<br>disappear after 2 seconds |
| Built-in memory error!                               | An error has occurred in interal memory.                                                                                        | Try shutting down the camera and<br>turning it on again. The message<br>will disappear after 2 seconds                            |
| Slow shutter is on: may easily<br>cause overexposure | When the B shutter is on, the prompt appears on the screen after you go back to the photo shooting screen.                      | The message will disappear after 2 seconds.                                                                                       |
| Improper alignment. Please try<br>again              | The offset and horizontal alignment is too great for panorama shooting.                                                         | Retry taking the panoramic<br>picture. The message will<br>disappear after 2 seconds.                                             |

| Message                                                         | Description                                                             | Action                                                                          |
|-----------------------------------------------------------------|-------------------------------------------------------------------------|---------------------------------------------------------------------------------|
| Image cannot be saved, improper<br>alignment. Please try again. | The saved panoramic pictures cannot be stitched.                        | Retry taking the panoramic picture. The message will disappear after 2 seconds. |
| Firmware update failed.                                         | The camera cannot be updated during the firmware update process.        | The camera will shut down in 2 seconds.                                         |
| Firmware version mismatch.                                      | The firmware version does not match during the firmware update process. | The message will disappear after 2 seconds.                                     |
| Warning! Do not turn off your<br>camera during update!          | The message appears during the firmware update process.                 | The message disappears after the camera update and restart.                     |
| Remove USB Cable!                                               | Indicates that you can disconnect the USB cable.                        | The message disappears after you disconnect the USB cable.                      |
| Connection Failed!                                              | Failure to connect to your PC, printer, TV (with HDMI).                 | Remove USB cable and retry connection                                           |

| Message                  | Description                                                                                                    | Action                                                                                                    |
|--------------------------|----------------------------------------------------------------------------------------------------|----------------------------------------------------------------------------------------------------|
| Write Protect !          | The SD card is locked.                                                                                                    | Remove SD card and switch the lever on the side of card to UNLOCK. The message will disappear after 2 seconds.                                                                                                    |
| Card Full !              | Indicates that the SD card is full.                                                                                                 | Replace SD card with another that has available memory. The message will disappear after 2 seconds.                                                                                                    |
| Memory Full !            | Indicates that the camera memory is full.                                                                                           | It disappears after 2 seconds.                                                                                                    |
| Card Error !             | During power-on, the SD card is not recognized or a read/write error occurs.                                                        | Format the SD card. WARNING: Formatting the SD card<br>will erase all data on the card. Copy the data from<br>the SD card to another storage, such as a computer.<br>Otherwise, all data will be erased after the format.<br>The message will disappear after 2 seconds. |
| Card is not formatted.   | When an error occurs in the SD card, the message "Not Formatted" appears.                                                           | Format the SD card. WARNING: Formatting the SD card<br>will erase all data on the card. Copy the data from<br>the SD card to another storage, such as a computer.<br>Otherwise, all data will be erased after the format.<br>The message will disappear after 2 seconds. |
| Slow access              | When a SD card lower than Class 4 is used to record a HD movie, the writting speed will be slower and recording may be compromised. | Replace SD card with a higher Class than 4. The message will disappear after 2 seconds.                                                                                                    |
| Cannot write to SD card. | The photo shooting or video recording<br>has been interrupted so recording cannot<br>continue.                                      | Turn off the camera. Then unload and reload the SD card<br>and turn on the camera to retry.<br>Also check to see if the SD card is full or in a locked position.                                                                                                    |
| No Red-Eye Detected!     | Red eyes have not been detected in the image.                                                                                       | The message will disappear after 2 seconds.                                                                                                    |

| Message                                 | Description                                                                                                    | Action                                                                                                    |
|-----------------------------------------|----------------------------------------------------------------------------------------------------|----------------------------------------------------------------------------------------------------|
| This image cannot be edited.            | The file format does not support editing or the edited file cannot be edited again.                                                           | The message will disappear after 2 seconds.                                                                                                    |
| Exceeded maximum<br>folder number.      | This indicates that the SD card exceeded the maximum number of folders (999). This could cause a long read time during the camera's power up. | Copy the data to your PC, format the memory card.                                                                                                    |
| Too many pictures for quick processing. | During the playback by date, the images<br>exceed specifications so that it is not possible<br>to play by date.                               | The message disappears after 2 seconds and the camera returns to the normal playback mode.                                                                     |
| Unable to recognize files.              | The format of the file to be viewed is not<br>supported or the file is corrupted so it cannot<br>be properly read.                            | This image message disappears only after the file is deleted.                                                                                                  |
| No Picture!                             | When you press the play button, no image files exist in the camera or memory card.                                                            | The message disappears 2 seconds later to return to the photo shooting screen.                                                                                 |
| No continuous group<br>file.            | When you switch from the playback mode<br>to continuous photo mode, there is no<br>contiunous group file.                                     | The message disappears after 2 seconds and the camera returns to the normal playback mode.                                                                     |
| Protected! Undelet-<br>able!            | The file is protected. The message appears when you delete it.                                                                                | Remove SD card and switch the lever on the side of card<br>to UNLOCK. Place back into the camera and try again.<br>The message will disappear after 2 seconds. |

#### Troubleshooting

| Problem                                          | Possible Causes                                                | Solution                                                |
|--------------------------------------------------|----------------------------------------------------------------|---------------------------------------------------------|
| Camera does not turn on                          | • The battery has been depleted.                               | Recharge the battery.                                   |
|                                                  | <ul> <li>The battery is not inserted<br/>correctly.</li> </ul> | Correctly reinstall the battery.                        |
| Camera turns off suddenly during operation       | • The batteries have been depleted.                            | Recharge the battery.                                   |
| Images and video files cannot be                 | • The SD memory card is full.                                  | Use another memory card or delete                       |
| saved                                            | • The memory card is locked.                                   | unnecessary files.                                      |
|                                                  |                                                                | Unlock the memory card.                                 |
| Images will not print from the connected printer | • The camera is not connected to the printer correctly.        | Check the connection between the camera<br>and printer. |
|                                                  | • The printer is not PictBridge                                | • Use a PictBridge compatible printer.                  |
|                                                  | compatible.                                                    | • Load paper into the printer or replace the ink        |
|                                                  | • The printer is out of paper or ink.                          | cartridge in the printer.                               |
|                                                  | • The printer paper is jammed.                                 | Remove the jammed paper.                                |

| Problem                            | Possible Causes                                                                                                    | Solution                                                                  |
|------------------------------------|----------------------------------------------------------------------------------------------------|---------------------------------------------------------------------------|
| Saving data to memory card is slow | <ul> <li>Using a memory card below Class<br/>4 may result in slower recording<br/>times.</li> </ul>                                                                     | • Use an SD card with write Class higher than 4 to improve performance.   |
| Cannot write to the memory card    | The SD memory card has been<br>locked.                                                                                                    | • Release the write lock of the memory card or replace with another card. |
|                                    | <ul> <li>The camera may experience trouble<br/>recording HD movies to SD cards<br/>with a rating lower than Class 4.</li> </ul>                                         | • Use an SD card with write Class higher than 4 to improve performance.   |
| Too many movies to process         | <ul> <li>The number of pictures or folders<br/>in the SD memory card exceed the<br/>specifications, so the playback of<br/>data folder can not be displayed.</li> </ul> | Delete unwanted files.                                                    |

(\*) Only available in P and M modes.

### http://www.ge.com/digitalcameras

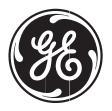

### imagination at work

Printed in China © 2012 General Imaging Company

Follow us on

GE-X2600-EN-0

Download from Www.Somanuals.com. All Manuals Search And Download.

Free Manuals Download Website <u>http://myh66.com</u> <u>http://usermanuals.us</u> <u>http://www.somanuals.com</u> <u>http://www.4manuals.cc</u> <u>http://www.4manuals.cc</u> <u>http://www.4manuals.cc</u> <u>http://www.4manuals.com</u> <u>http://www.404manual.com</u> <u>http://www.luxmanual.com</u> <u>http://aubethermostatmanual.com</u> Golf course search by state

http://golfingnear.com Email search by domain

http://emailbydomain.com Auto manuals search

http://auto.somanuals.com TV manuals search

http://tv.somanuals.com